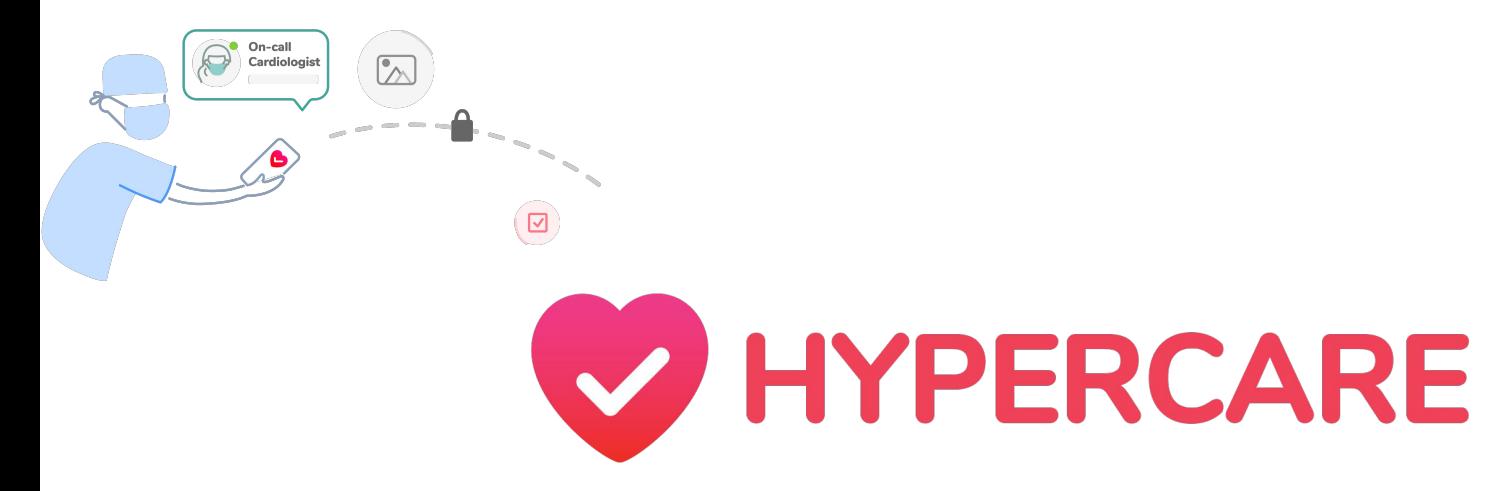

### User Guide Exploring Features on Hypercare's iOS App

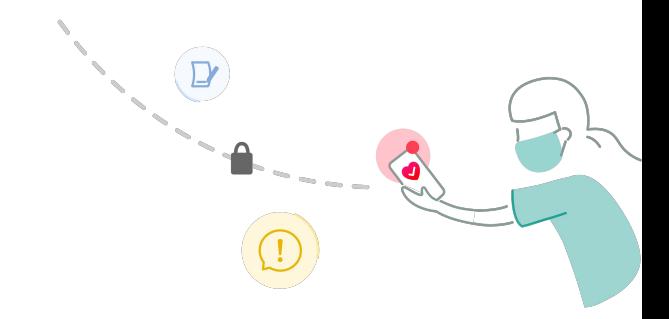

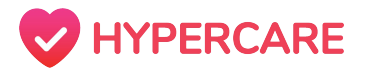

## **Table of Contents**

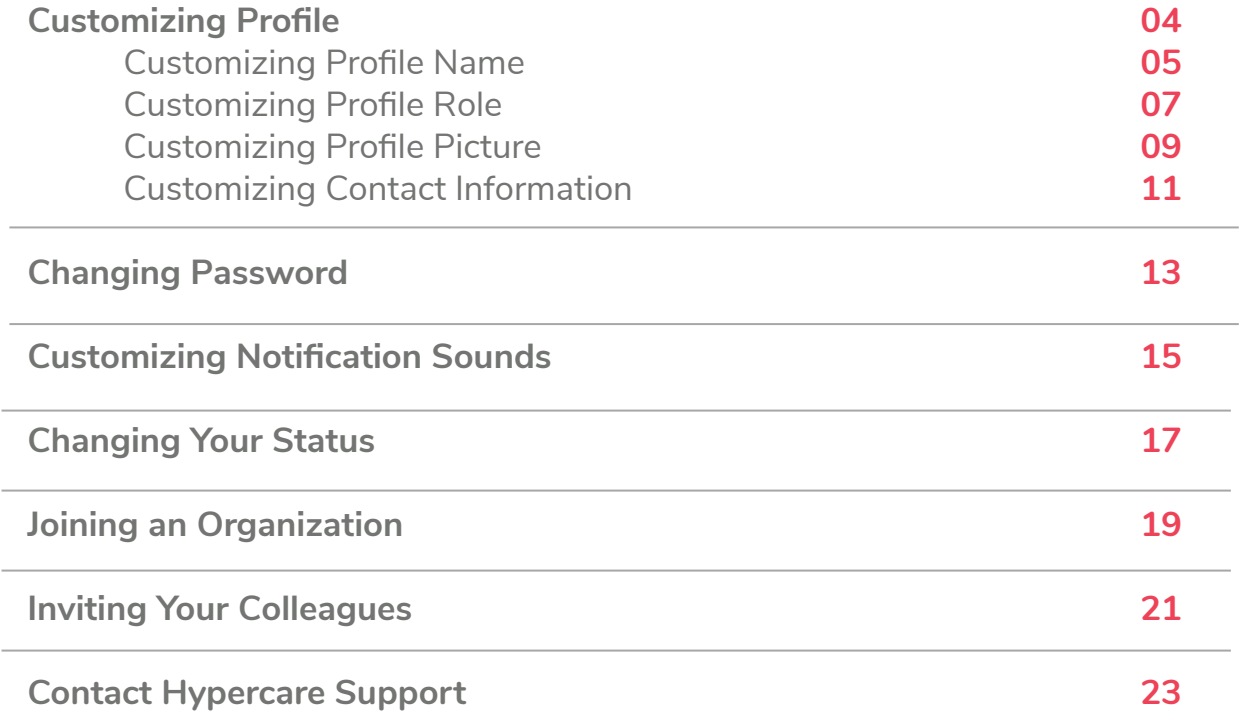

## **Settings**

Hypercare's **"***Settings"* allows users to customize profile information in-app. To further customize Hypercare's notifications and alerts, users must edit their mobile device's settings.

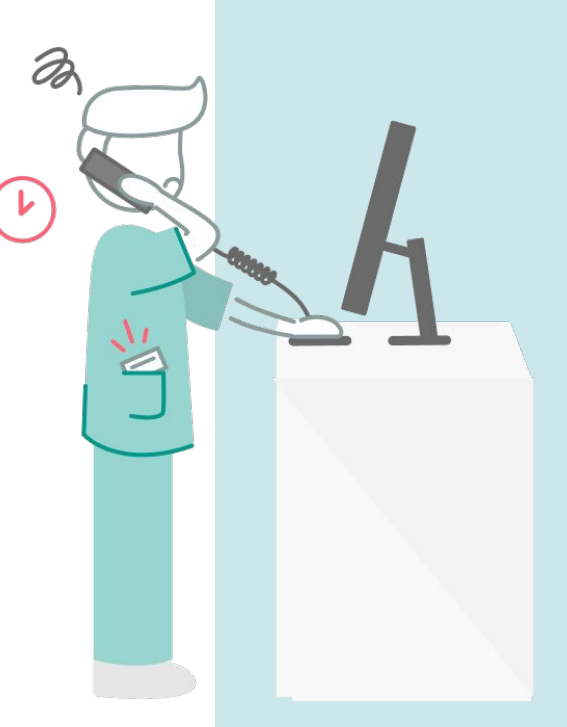

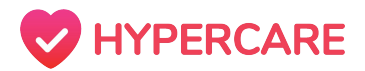

## **Customizing Profile**

Users are now able to edit their profile information which includes the first name, last name, role, phone number, email address, and profile picture. If you have further questions or require assistance, please contact the administrator at your organization or contact [Hypercare Support](http://support.hypercare.com/) directly.

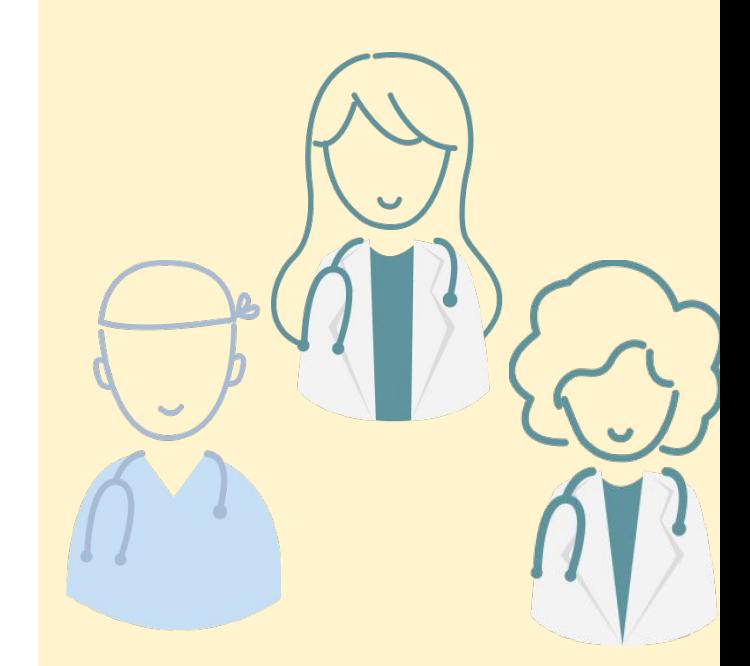

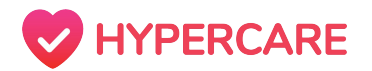

## **Customizing Profile Name**

### **Step 1**

Open the Hypercare app and tap on the "*Settings*" icon on the bottom toolbar. Tap on your Profile located at the top of your Settings screen.

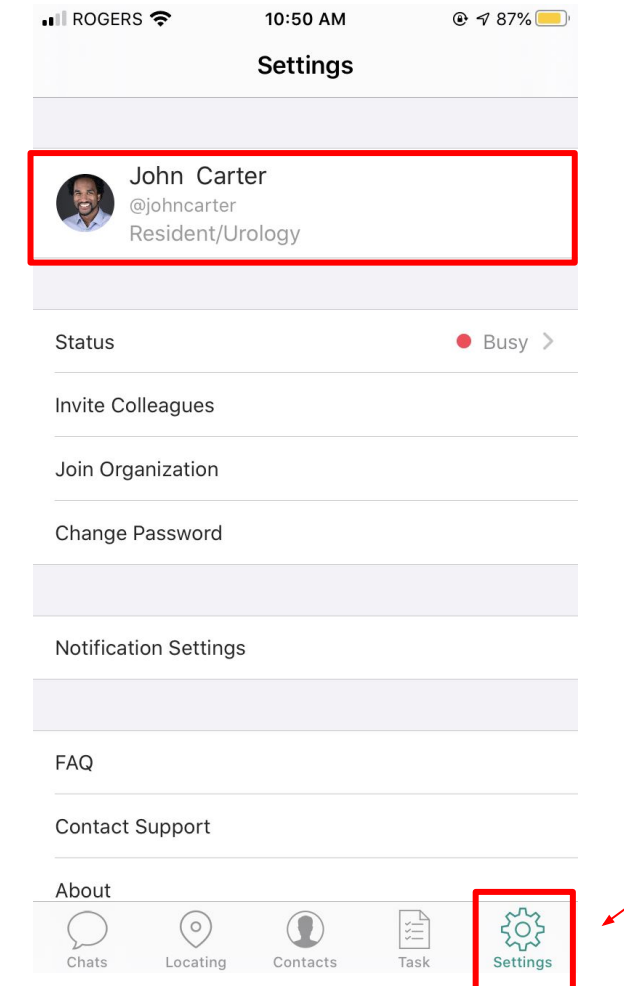

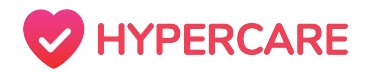

## **Customizing Profile Name**

### **Step 2:**

Tap on your First and/or Last Name to edit the text accordingly.

Tap on the *"Done"* icon located at the top right corner of your screen once you are satisfied with the changes.

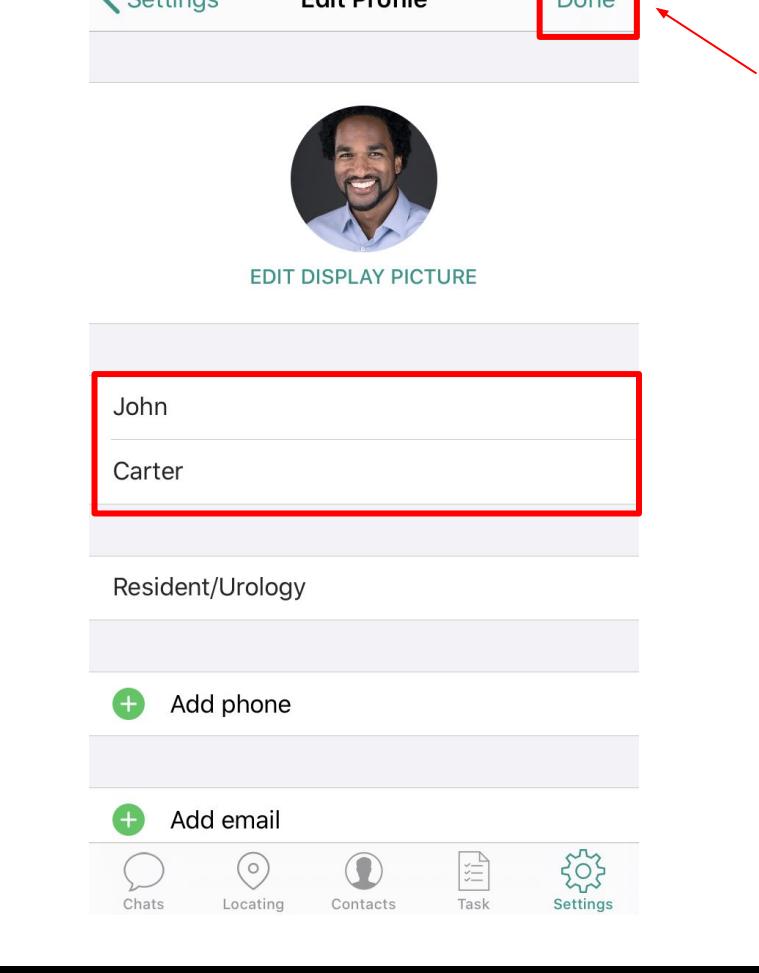

10:50 AM

Edit Drofile

 $Q \leq 87\%$ 

Dono

 $\blacksquare$  ROGERS

 $\angle$  Cottings

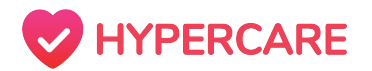

## **Customizing Profile Role**

### **Step 1**

Open the Hypercare app and tap on the "*Settings*" icon on the bottom toolbar. Tap on your Profile located at the top of your Settings screen.

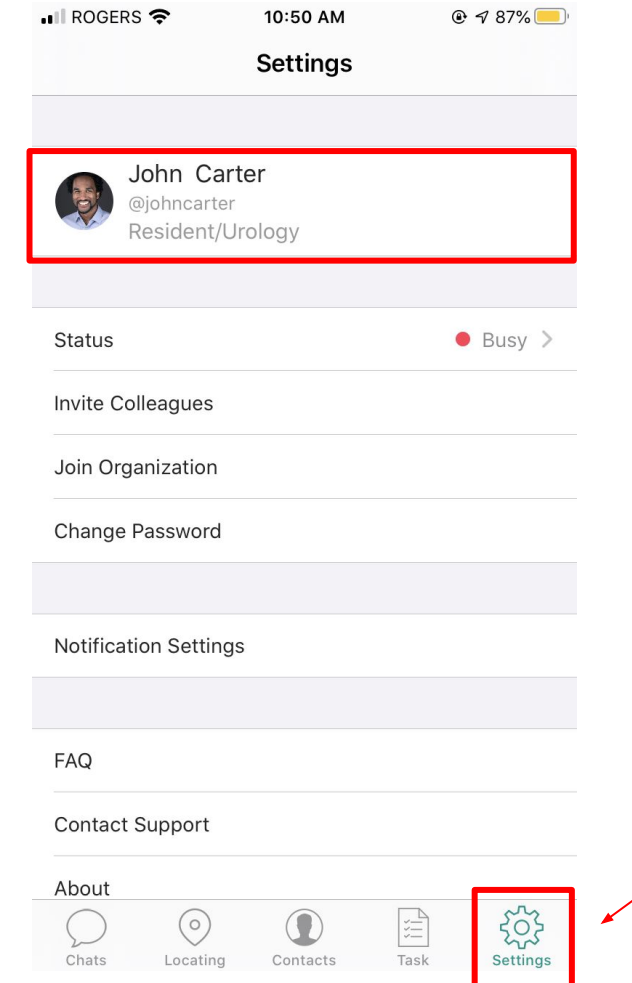

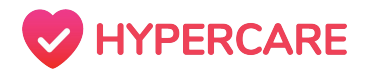

## **Customizing Profile Role**

### **Step 2:**

Tap on your Role Title to edit the text accordingly (Ex. Registered Nurse/Cardiology).

Tap on the *"Done"* icon located at the top right corner of your screen once you are satisfied with the changes.

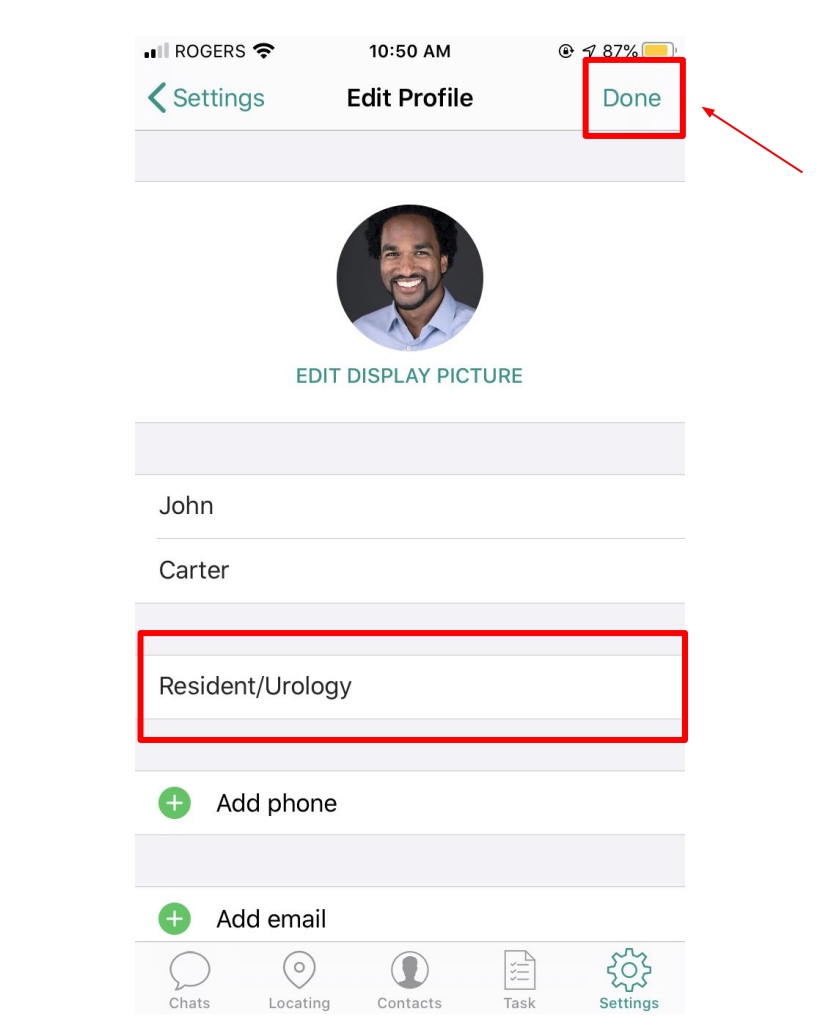

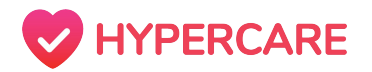

## **Customizing Profile Picture**

### **Step 1**

Open the Hypercare app and tap on the "*Settings*" icon on the bottom toolbar. Tap on your Profile located at the top of your Settings screen.

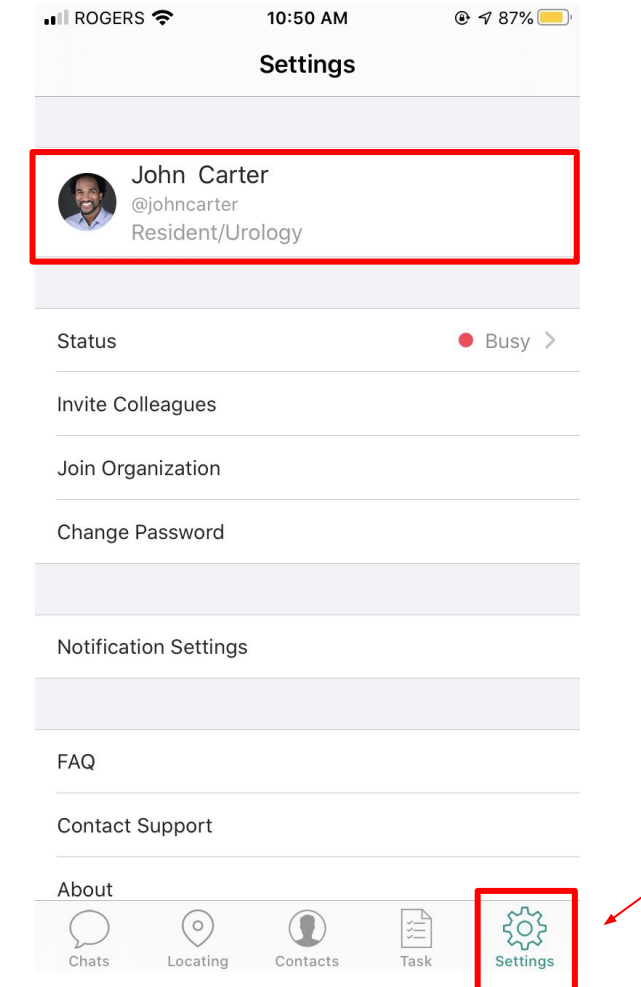

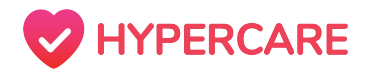

## **Customizing Profile Picture**

### **Step 2:**

Tap on your *"EDIT DISPLAY PICTURE"* to upload a new profile picture OR edit the existing photo.

Tap on the *"Done"* icon located at the top right corner of your screen once you are satisfied with the changes.

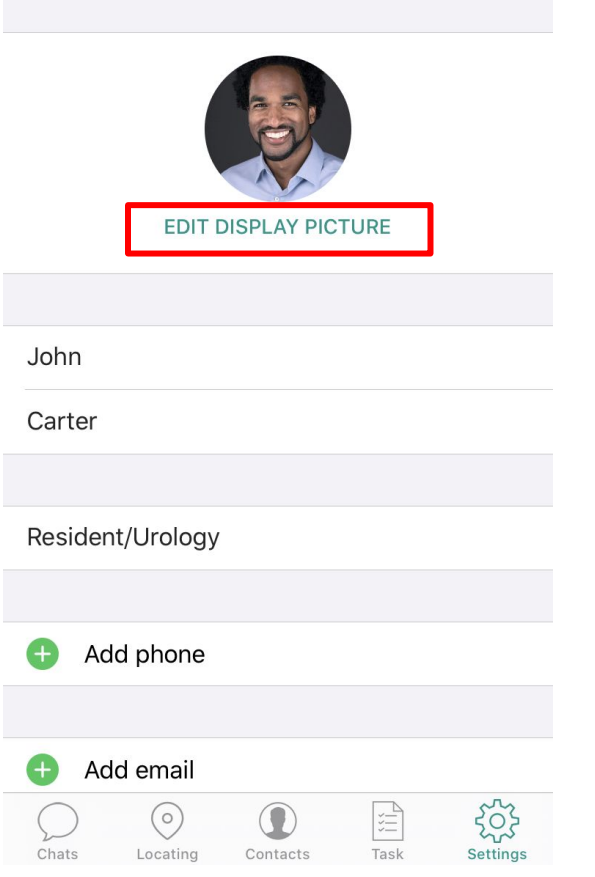

10:50 AM

**Edit Profile** 

 $Q \leq 87\%$ 

Done

 $\blacksquare$  ROGERS

**くSettings** 

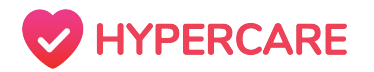

## **Customizing Contact Information**

### **Step 1**

Open the Hypercare app and tap on the "*Settings*" icon on the bottom toolbar. Tap on your Profile located at the top of your Settings screen.

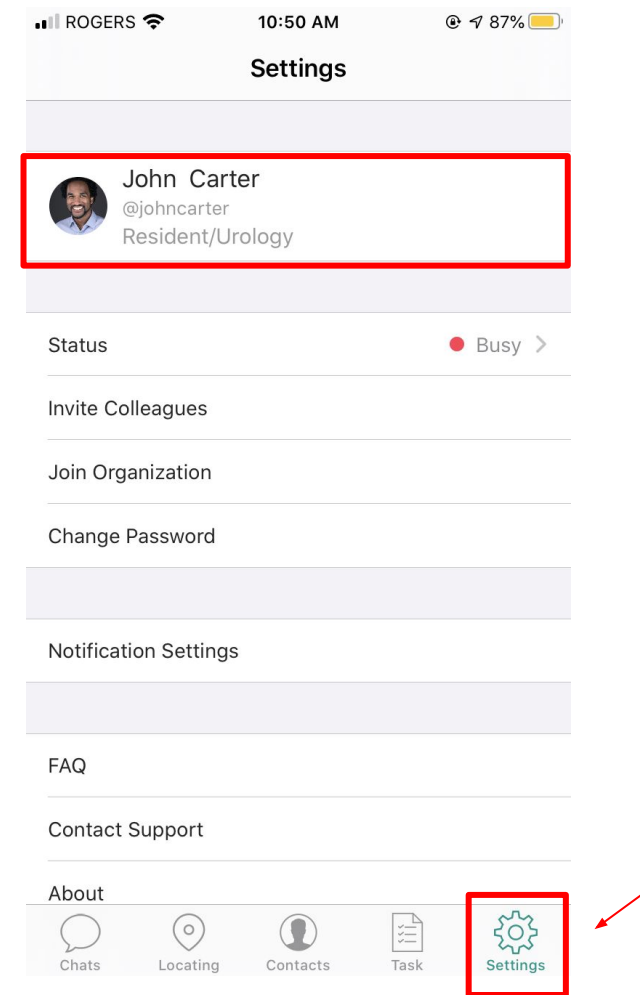

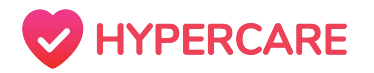

## **Customizing Contact Information**

### **Step 2**

Tap on *"Add phone"* or *"Add email"* to add additional contact information to your profile. You will be sent a verification code to your phone/email accordingly. Users can also choose to make their contact information **Public** or **Private**.

**Please note:** When your contact information is set to "Private", only administrative staff will have access to view that information.

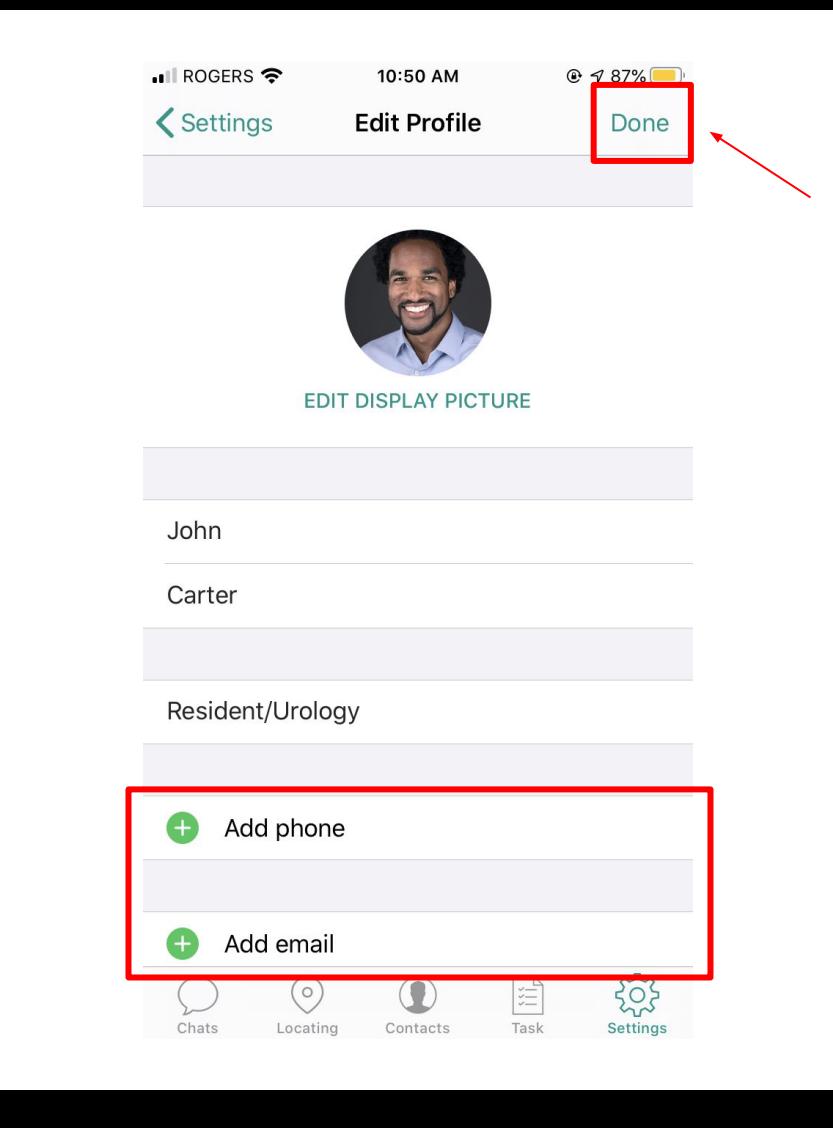

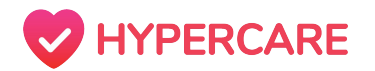

## **Changing Password**

### **Step 1**

Open the Hypercare app and tap on the "*Settings*" icon on the bottom toolbar. Tap on the *"Change Password"* located on your Settings screen.

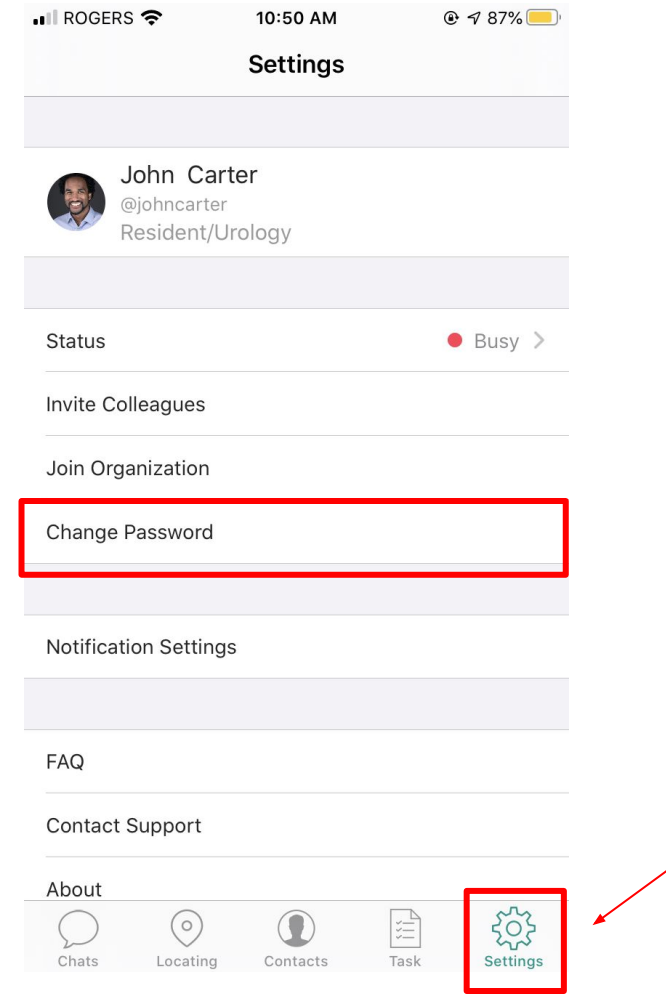

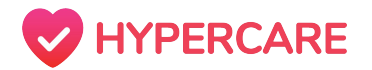

## **Changing Password**

### **Step 2**

You will be prompted to enter your old password and a new password. Password requirements include a minimum length of 8 characters and at least 1 special character (!, @,  $$, %, *$ ,  $\\$ 

Tap on *"Submit"* once you have completed.

### Cancel Remember we enforce: • A minimum length of 8 characters · Include special characters (ie. % or &) · Both passwords match Old Password New Password Confirm Password

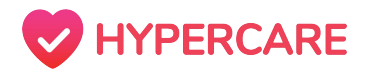

## **Customizing Notification Sounds**

Hypercare users will now be able to customize the sound of their notifications for general and priority messages to better accommodate your clinical workflow.

### **Step 1**

Tap on the *"Settings"* icon located on the bottom right corner of your toolbar.

Tap on *"Notification Settings"*.

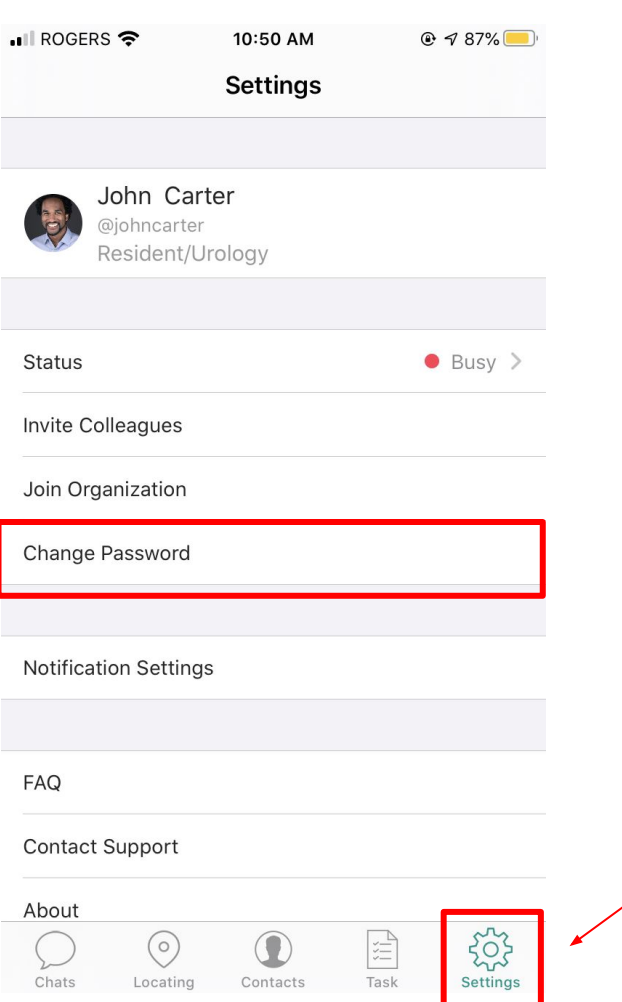

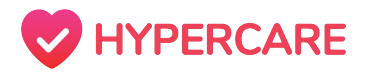

## **Customizing Notification Sounds**

### **Step 2**

To customize your notifications for **general messages**, tap on **"***Sound***"** located directly underneath general messages. Users can select from a range of ringtones.

#### **OR**

To customize your notifications for **priority messages**, tap on **"***Sound***"** located directly underneath priority messages. Users can select from 4 ringtones and set a custom volume for priority messages.

Tap on *"Done"* once you are satisfied with the changes.

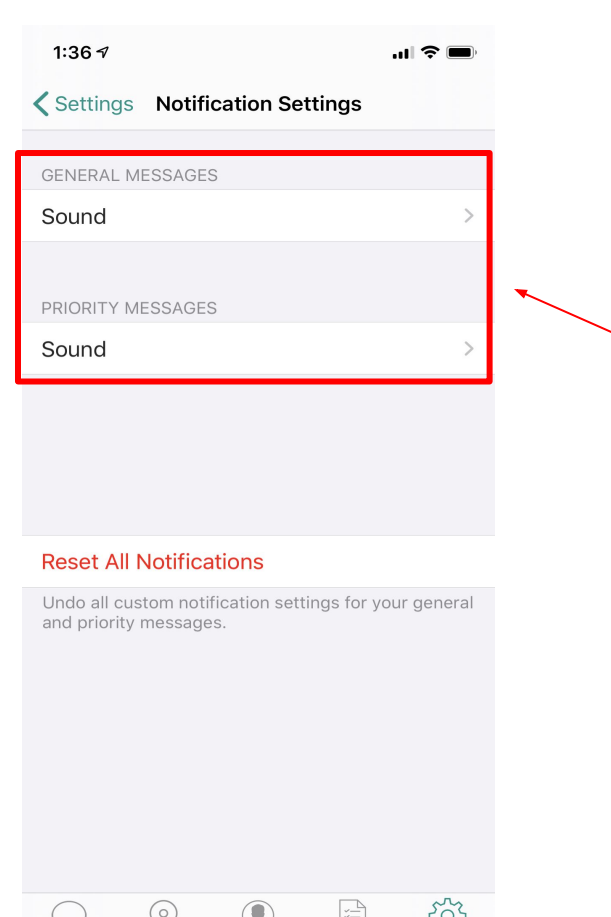

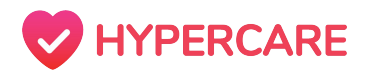

## **Changing Your Status**

Hypercare's status feature allows users to communicate their status to other members of the organization. Users can also delegate a **"proxy"** user which prompts other members to redirect their messages if they are currently busy or unavailable.

### **Step 1**

Open the Hypercare app and tap on the *"Settings"* icon located on the bottom toolbar.

Tap on the *"Status"* icon located under your Hypercare Settings.

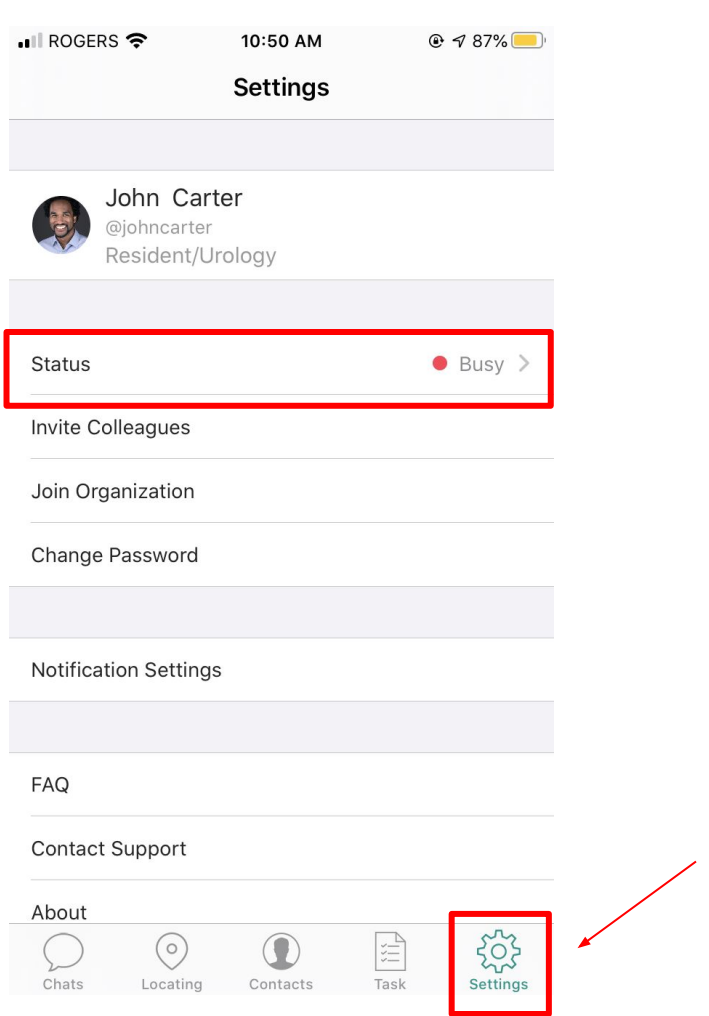

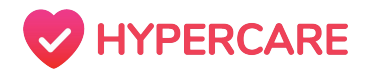

## **Changing Your Status**

### **Step 2**

Tap on the "Custom Status Message" to include details of your availability or whereabouts.

### **Step 3:**

If you set your status to "Busy" or "Unavailable", you may designate an alternate contact from your contacts. Tap on *"select proxy user"* and select the appropriate team member.

**Please note:** When selecting a proxy user, you will continue to receive messages. Other users will however be notified to message your proxy user.

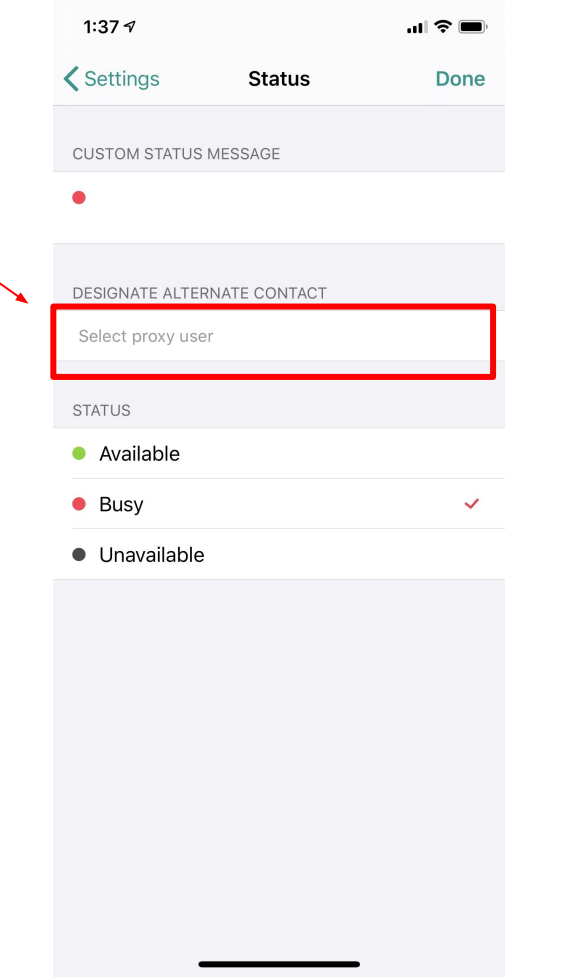

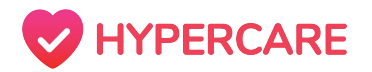

## **Joining an Organization**

To enable communication and collaboration, Hypercare allows users to join multiple organizations on the app. By joining an organization, you will gain full access their staff directory on Hypercare.

### **Step 1**

Open the Hypercare app and tap on the *"Settings"* icon located on the bottom toolbar.

Tap on the *"Join Organization"* icon located under your Hypercare Settings.

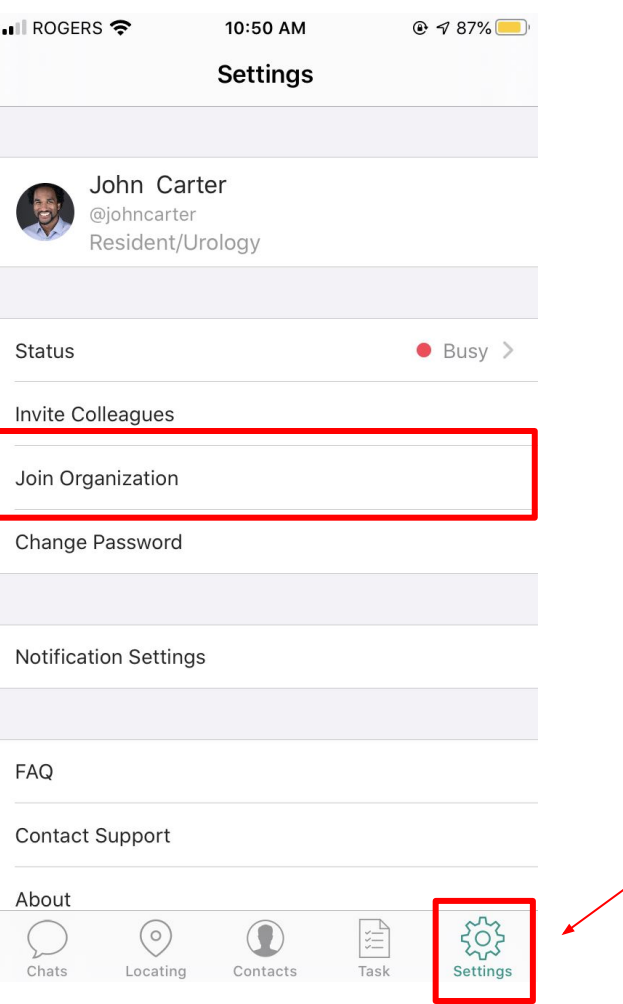

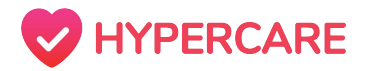

## **Joining an Organization**

### **Step 2**

Type in the organization code **OR** your active directory email if applicable.

**Please note:** If the organization has integrated with Active Directory, users may enter their professional email to automatically join said organization. If users do not have or are unaware of the organization code, please contact *Hypercare Support* or ask a colleague to invite you to the organization.

Cancel

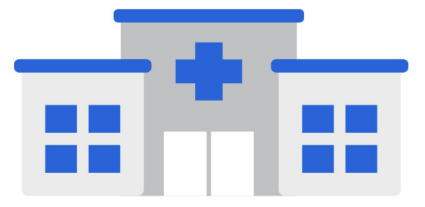

#### **Enter Organization Code**

Input the orgaization code you received to join your organization.

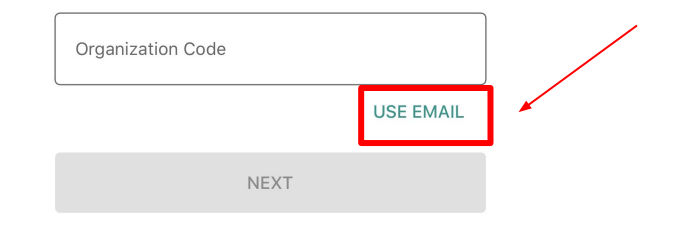

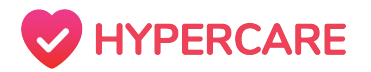

## **Inviting Your Colleagues**

To facilitate communication within and between interdisciplinary teams, users can easily invite colleagues to join their organization on Hypercare. When inviting your colleagues, Hypercare will help you send your organizational code through various methodologies.

### **Step 1**

Open the Hypercare app and tap on the *"Settings"* icon located on the bottom toolbar.

Tap on the *"Invite Colleagues"* icon located under your Hypercare Settings.

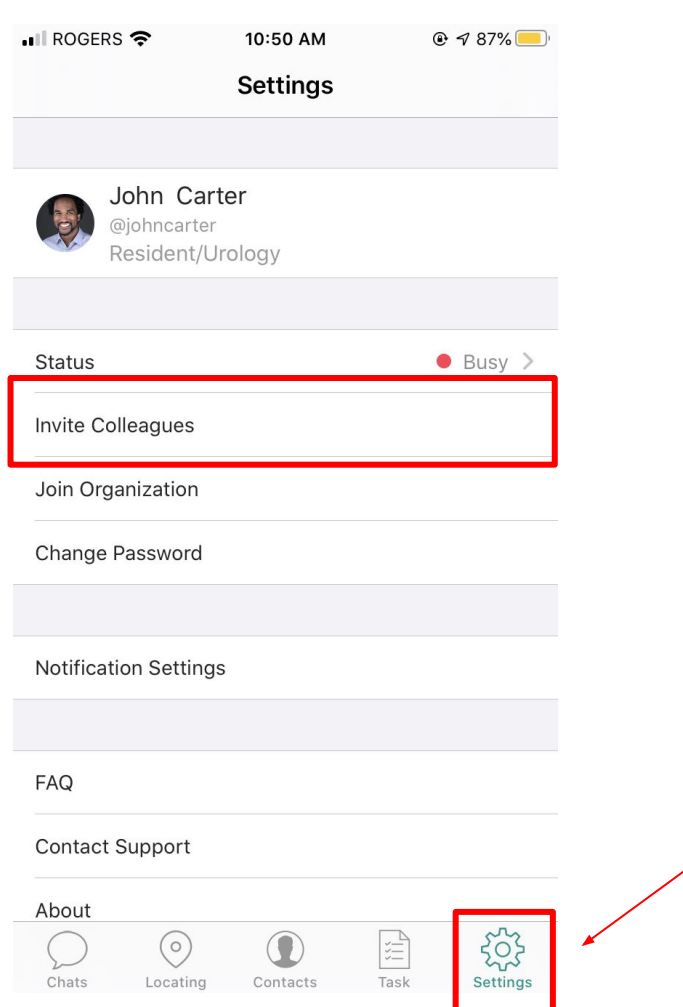

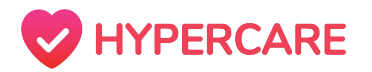

## **Inviting Your Colleagues**

### **Step 2**

Users can choose from the following options:

- $\rightarrow$  Invite with email or phone number
- $\rightarrow$  Invite from phone contacts
- $\rightarrow$  Invite with other methods

**Please note:** If you forget your organization's access code at any time, you can also view it on this screen.

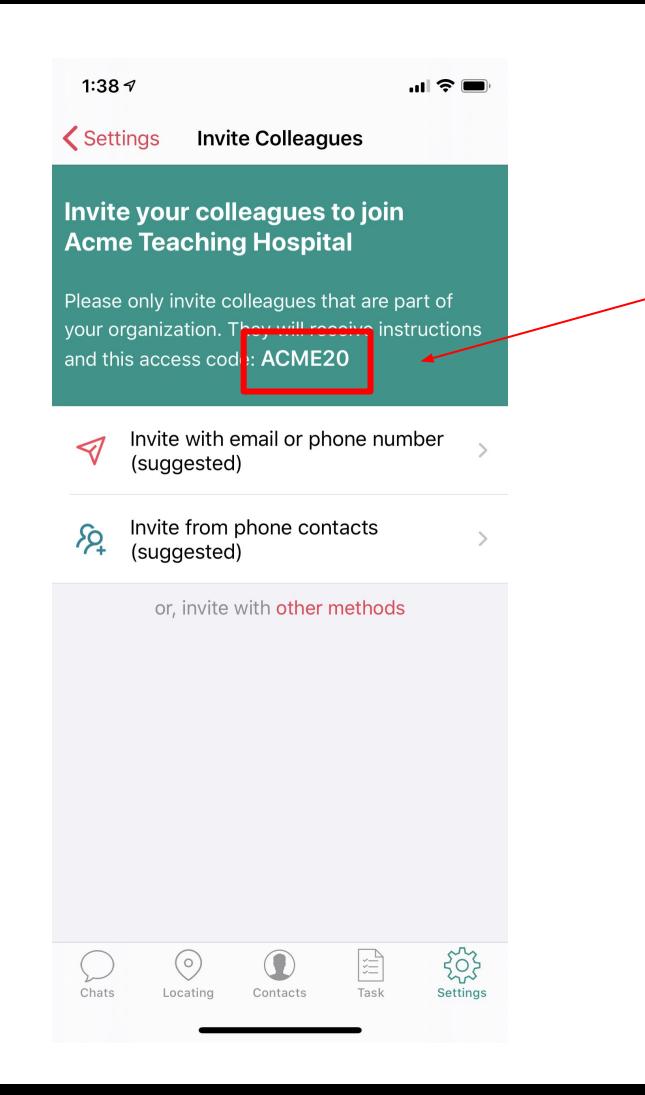

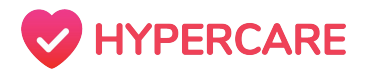

# **Thank you, please contact Hypercare support with any further questions**

You can reach us at:

**Call:** +1(877)379-3533

**Call/Text:** (6747)370-4788

**Email:** suppor[t@hypercare.com](mailto:brandon@hypercare.com)

**Chatbot:** www.hypercare.com